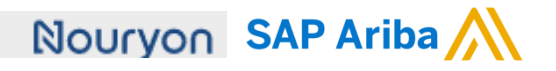

#### **Need help?**

Please have a look at our [Nouryon supplier portal](https://support.ariba.com/item/view/183339)  or reach out to Ariba via the support

Quick Reference Card (QRC) Ariba Date Date Date Version Doc.code

August 9, 2019 2 QRC Suppliers 9.3

### Guidelines for Suppliers Creating a Service sheet in Ariba

#### **Creating a Service Sheet in Ariba**

**1)** If you open the PO of your customer Nouryon via the 'Process Order' button in the email, you also have the option to 'Create Service Sheet'

**2)** Put in a Service Sheet #. Please note that this field has a character limit of **16 characters**.

**3)** Provide information in the Service Description on the scope of the entire Service Sheet

**4)** Put the Start Date and End Date of the Service for which this Service Sheet is applicable, e.g. the month of August. If you tick the box the Service Start Date and End Date will be copied to the Service Sheet line items

**5)** Here you can put your internal Reference #

**6)** In case you need to add Attachments, e.g. time sheets, or Comments you can click on these buttons

**7)** If you have clicked on 'Comments' in step 6, the field becomes available.

**8)** If you have clicked or 'Attachments' in step 6, the field becomes available and you can browse for attachments to add. Make sure to add the necessary details, e.g. daily hours overview, for the Nouryon

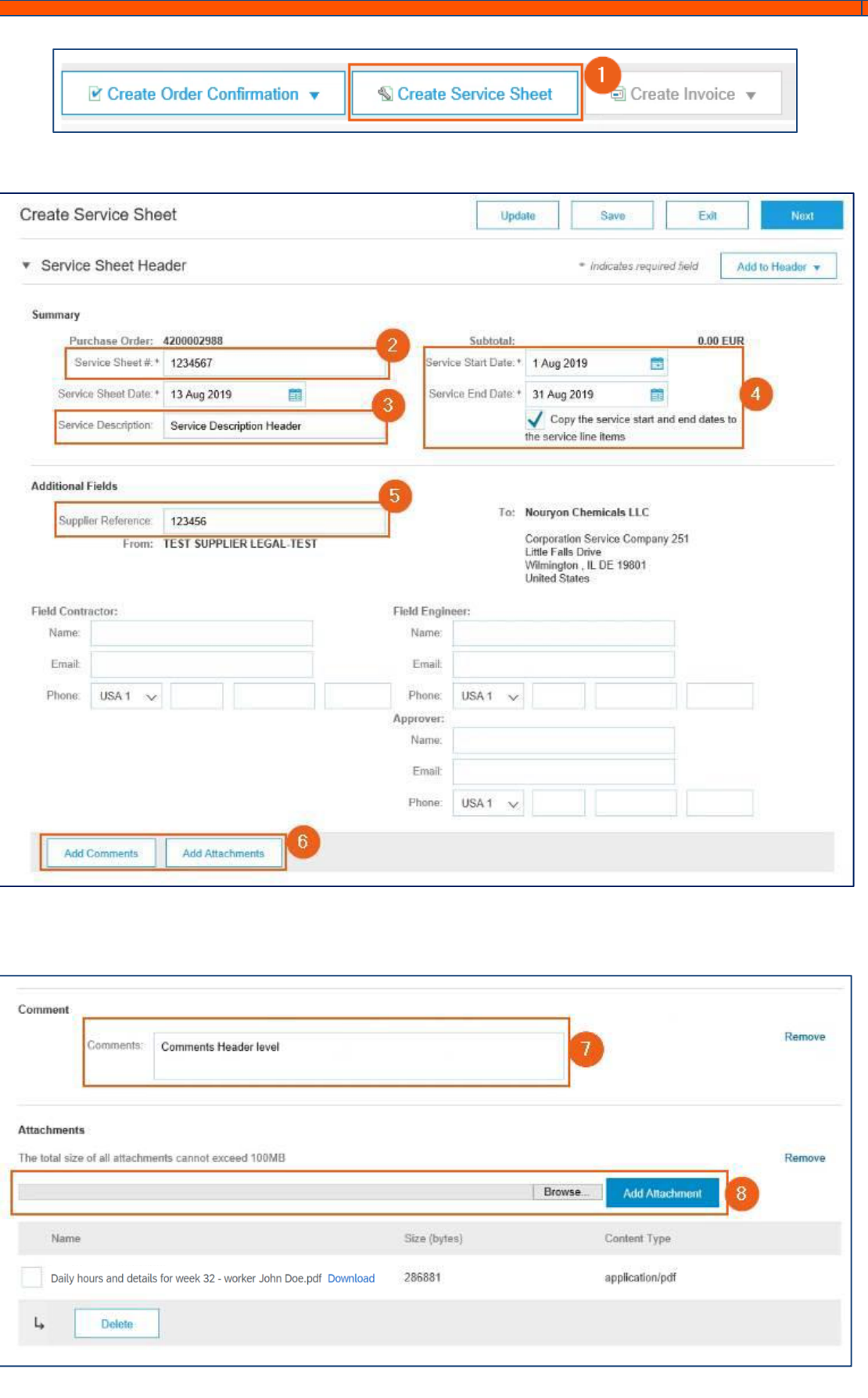

## Nouryon SAP Ariba

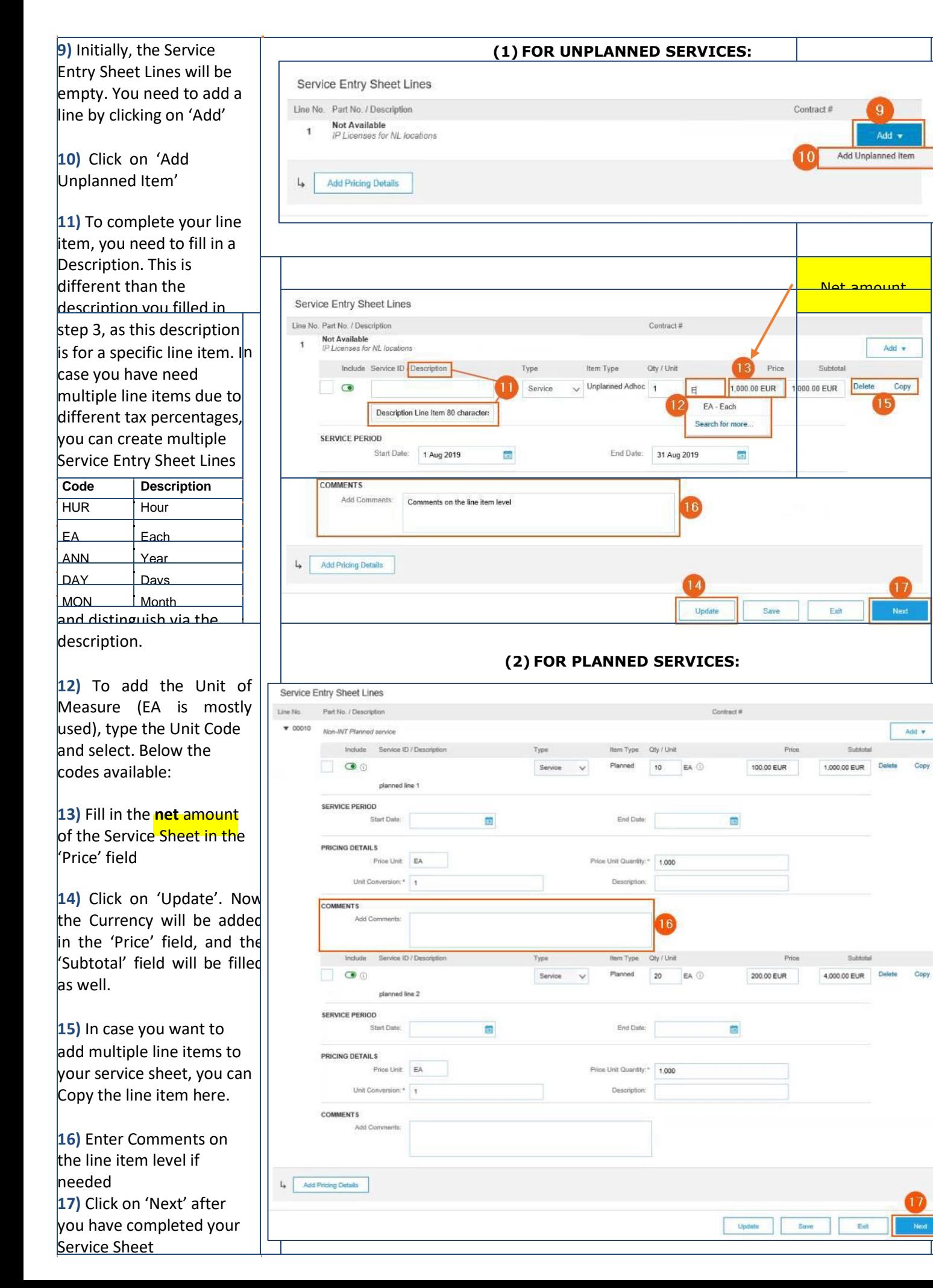

# Nouryon SAP Ariba

**18)** Perform a final check on the information in your Create Service Sheet 18 Service Sheet before you Confirm and submit this document. submit the document **Service Sheet** 1234567 1234567<br>Date: 13 Aug 2019<br>Final Service Sheet: No<br>Purchase Order: 13 4200002988<br>Service Description: Service Description Header<br>Subtolat: 1,000.00 EUR<br>Service Start Date: 1 Aug 2019<br>Service End Date: 31 Aug 2019 **19)** If you want to make changes to your Service Sheet you can click on 'Previous' to go back to the TEST SUPPLIER LEGAL-TEST previous page TEST SUPPLIER LEGAL-TEST **20)** If you click on 'Save' you can continue to work on the Service Sheet later Comments<br>Comments Header level Attachments **21)** By clicking 'Submit' the Service Sheet will be Service Entry Sheet Lines sent to your customer Line # Type Service # / Description Nouryon for review and  $\mathbf{1}$ Not Available IP Licenses for NL locations approval Ÿ Service **22)** After the Service Sheet is submitted, you can either print it or click on 'Exit' and return to the Purchase Order **23)** After the Service Sheet is submitted, and approved, the status of the Purchase Order changes into **Partially Serviced 24)** The document will be added to the Related Documents overview so you can always find it on your Purchase Order

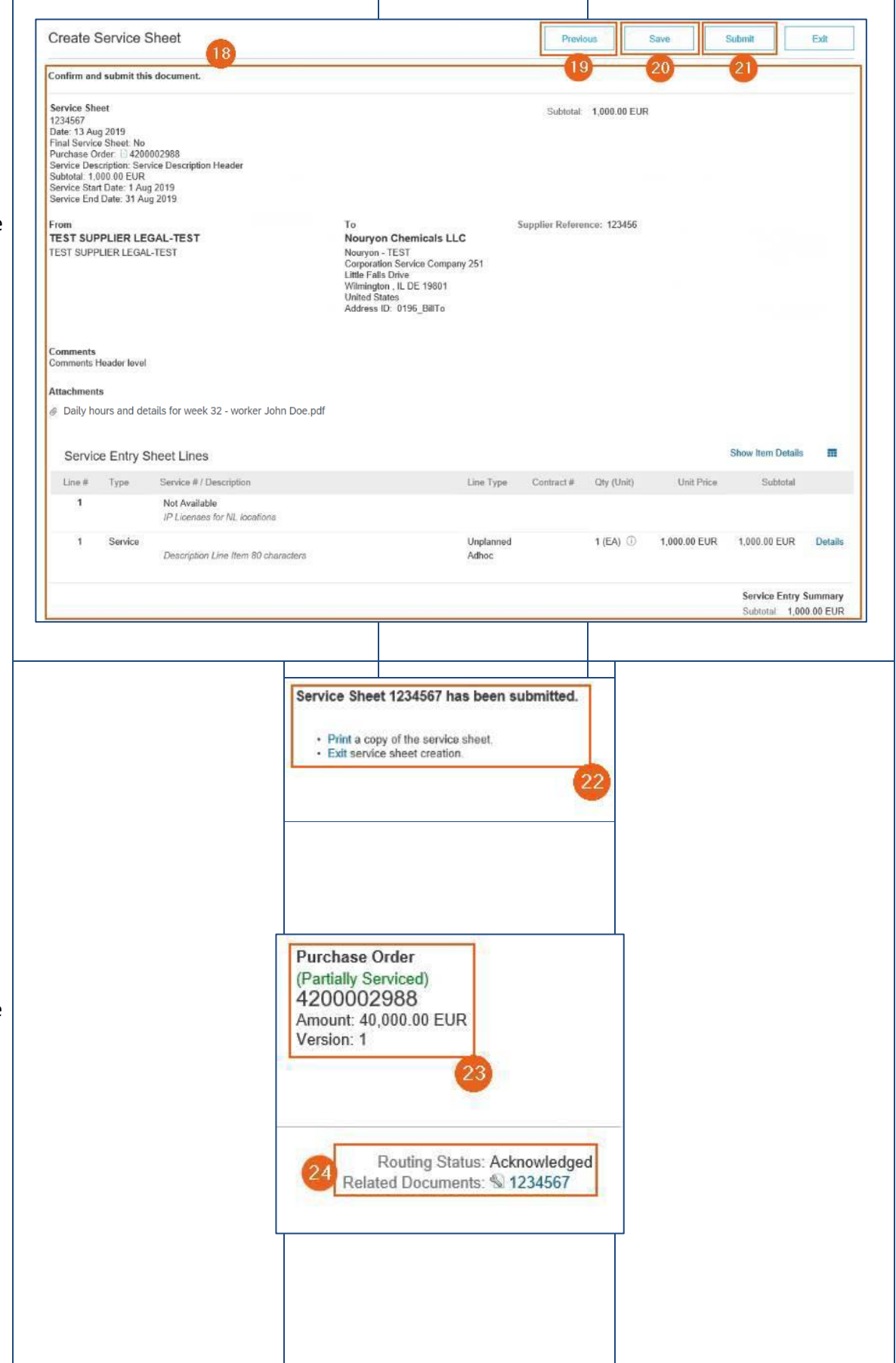